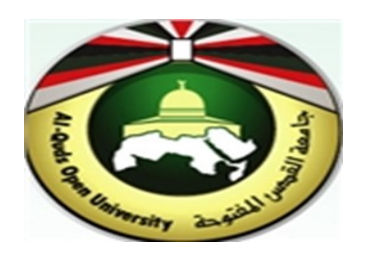

# **Alquds Open University**

## **Information and Technology Center System and Infrastructure Engineering Section**

**Instructions to configure Outlook for iOS (iPhone and iPad)**

#### **1. Outlook on the iOS Mobile**

1. Open the **App Store** on your Apple iOS device.

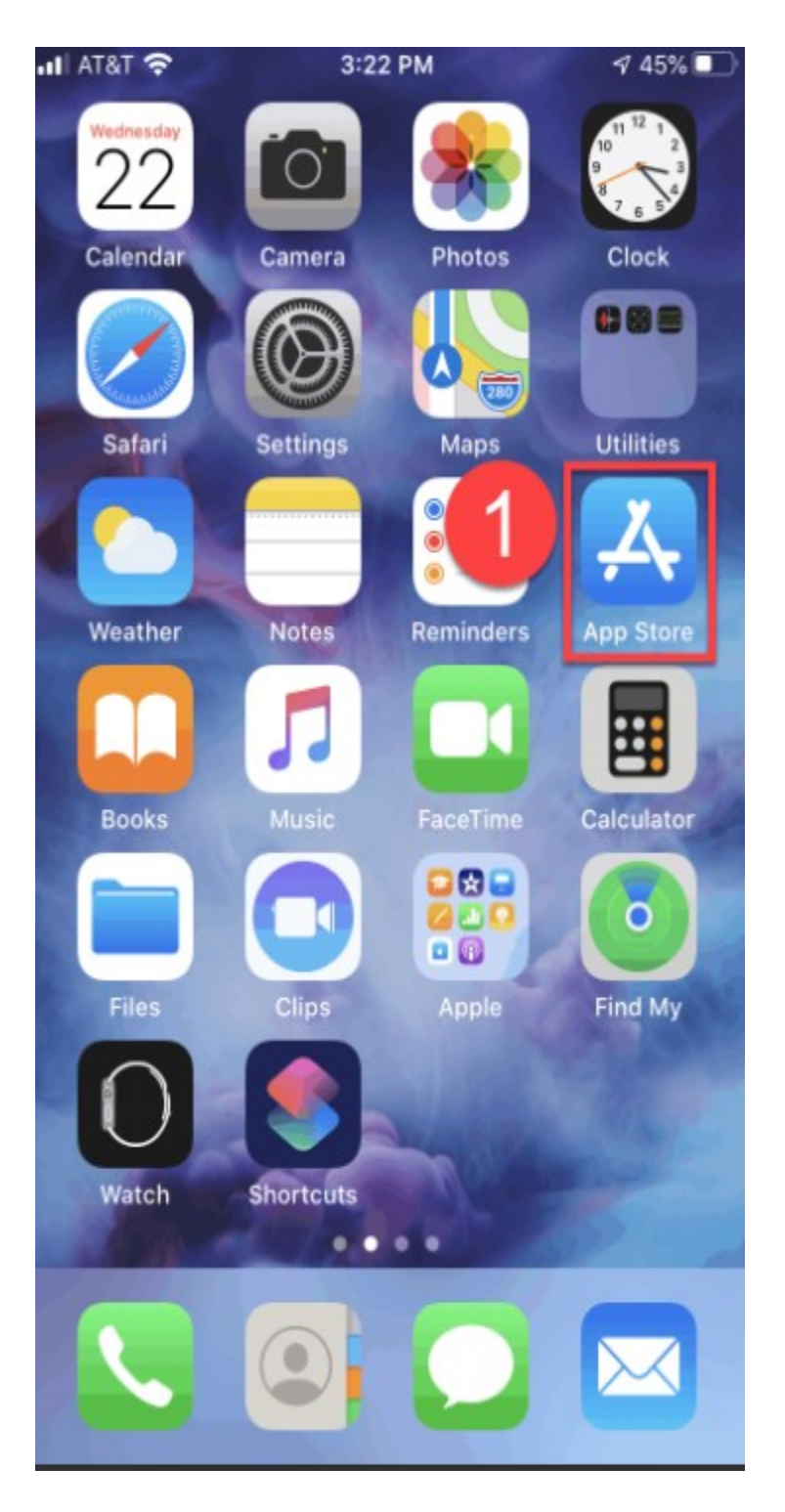

2. In the search box type **Outlook**, then select **Microsoft Outlook**.

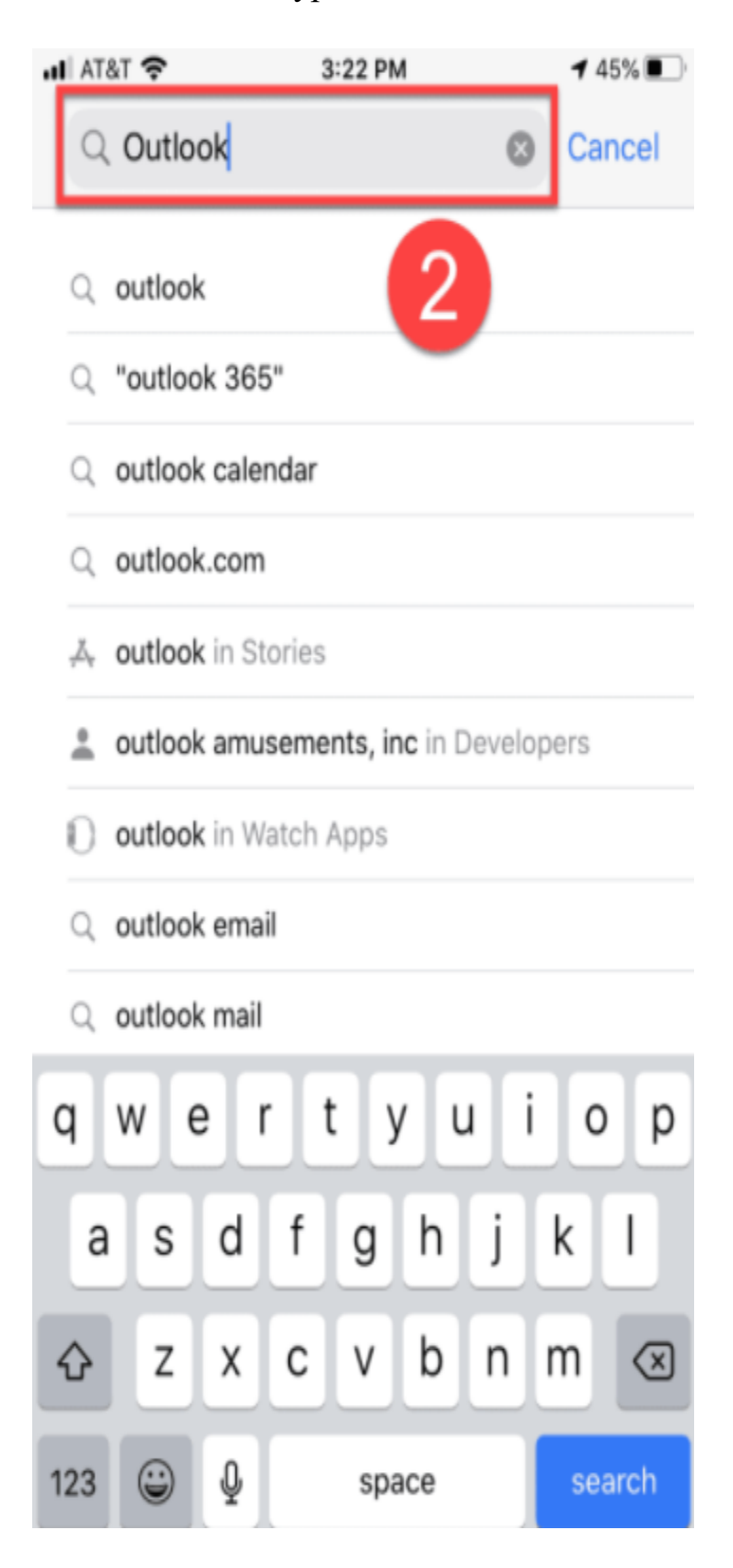

#### **3.** Tap **"Get"**

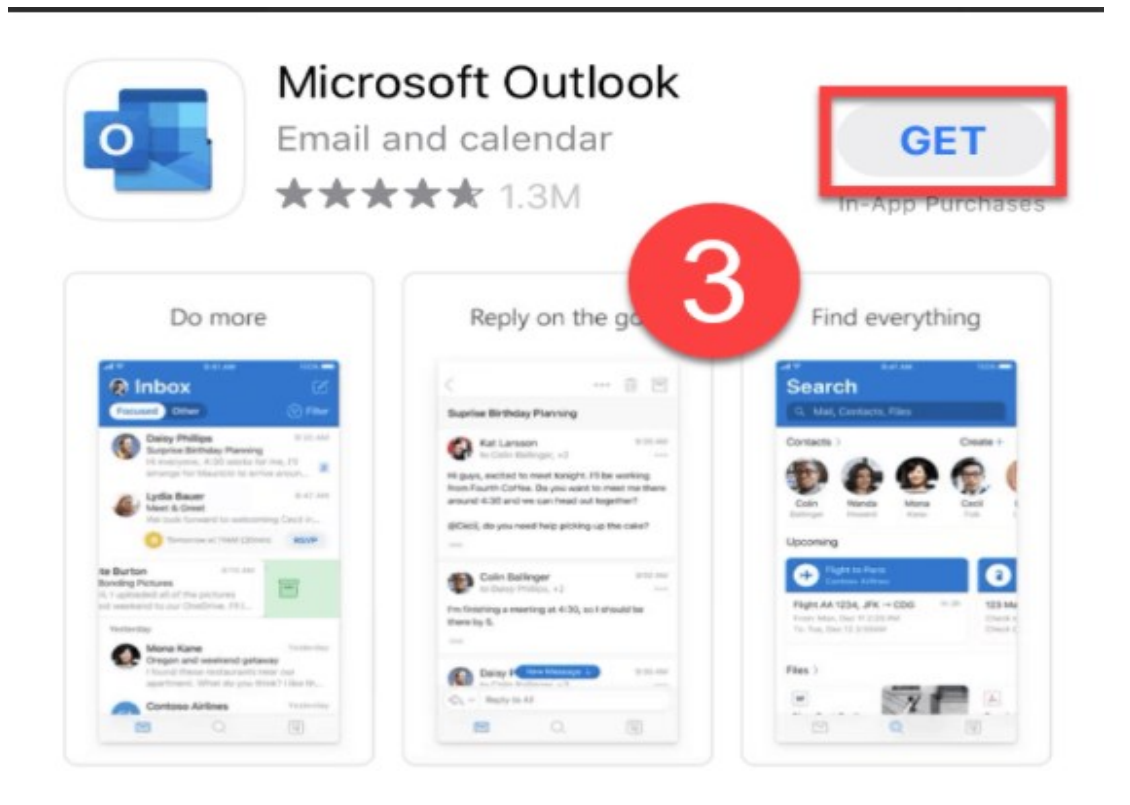

### **A** STORY 6 Cool Features in the New Outlook

Because organized email is an organized life.

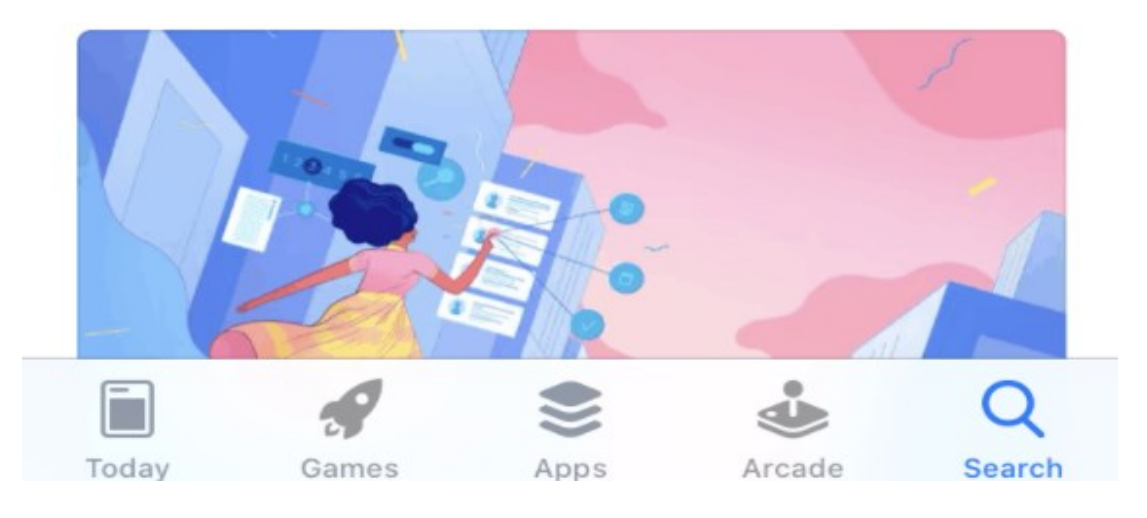

4. Tap **Install** and enter your Apple ID.

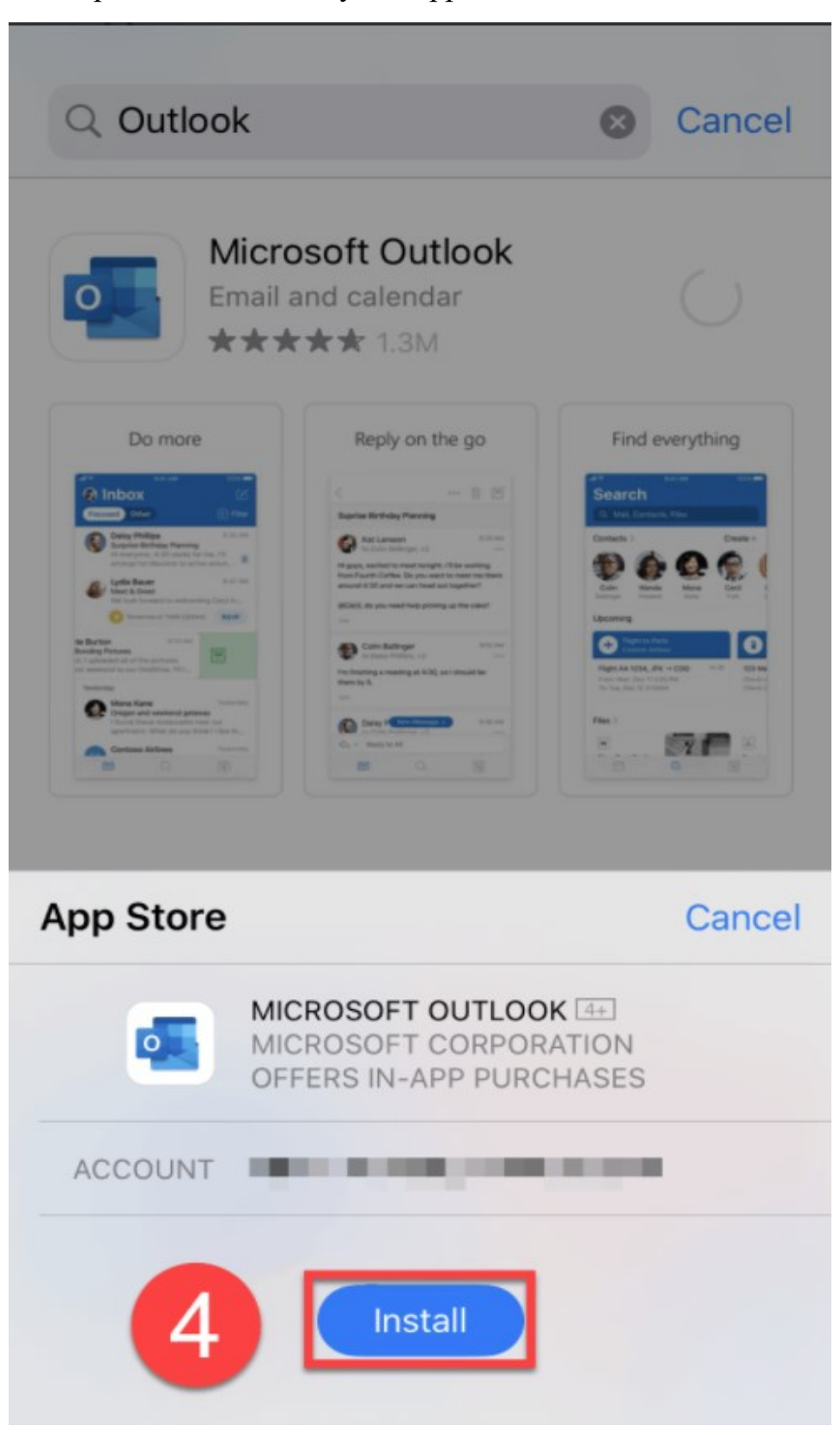

5. Open the Outlook app, enter your full **Email address**, and tap **Add Account**.

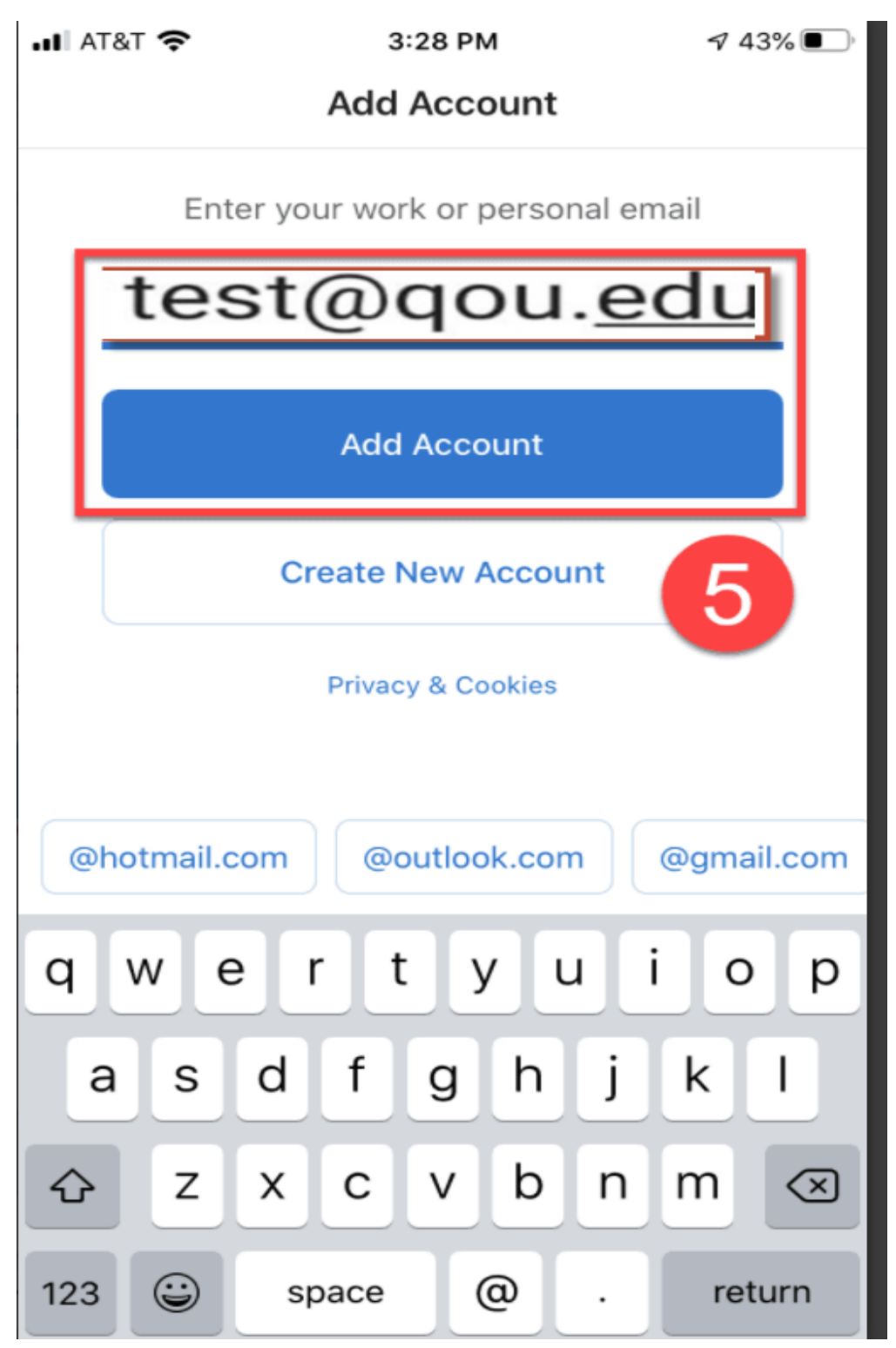

6. You will be redirected to the **Email sign in page**. Enter your password, then tap Sign in.

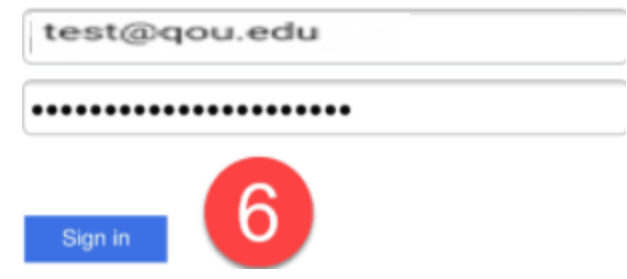

7. On the Add Another Account screen, click Maybe Later.

all AT&T <mark>'중</mark> 승 3:30 PM  $\sqrt{42\%$ **Add Another Account** 

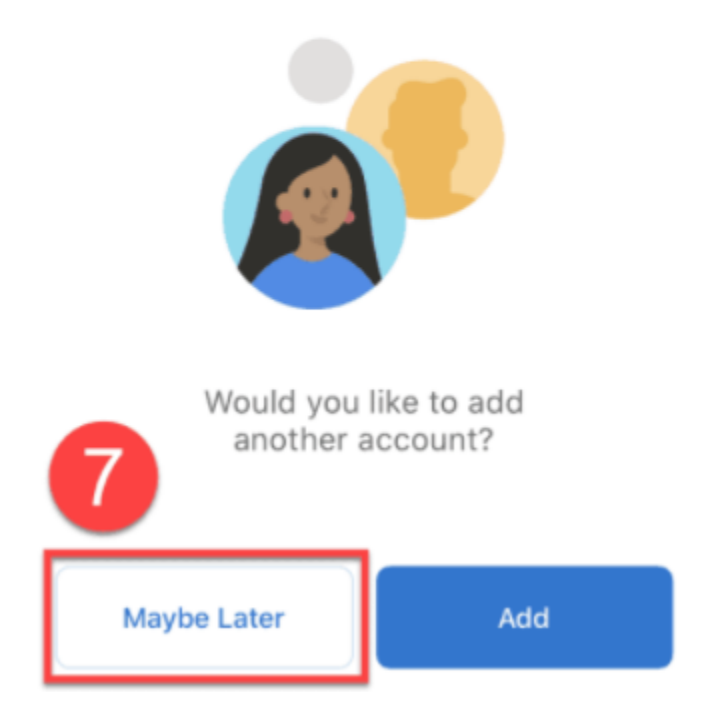

8. On the Enable Notifications pop-up box, tap Turn On to receive notifications when new emails are delivered. You can select No Thanks, however, disabling notifications might delay email delivery.

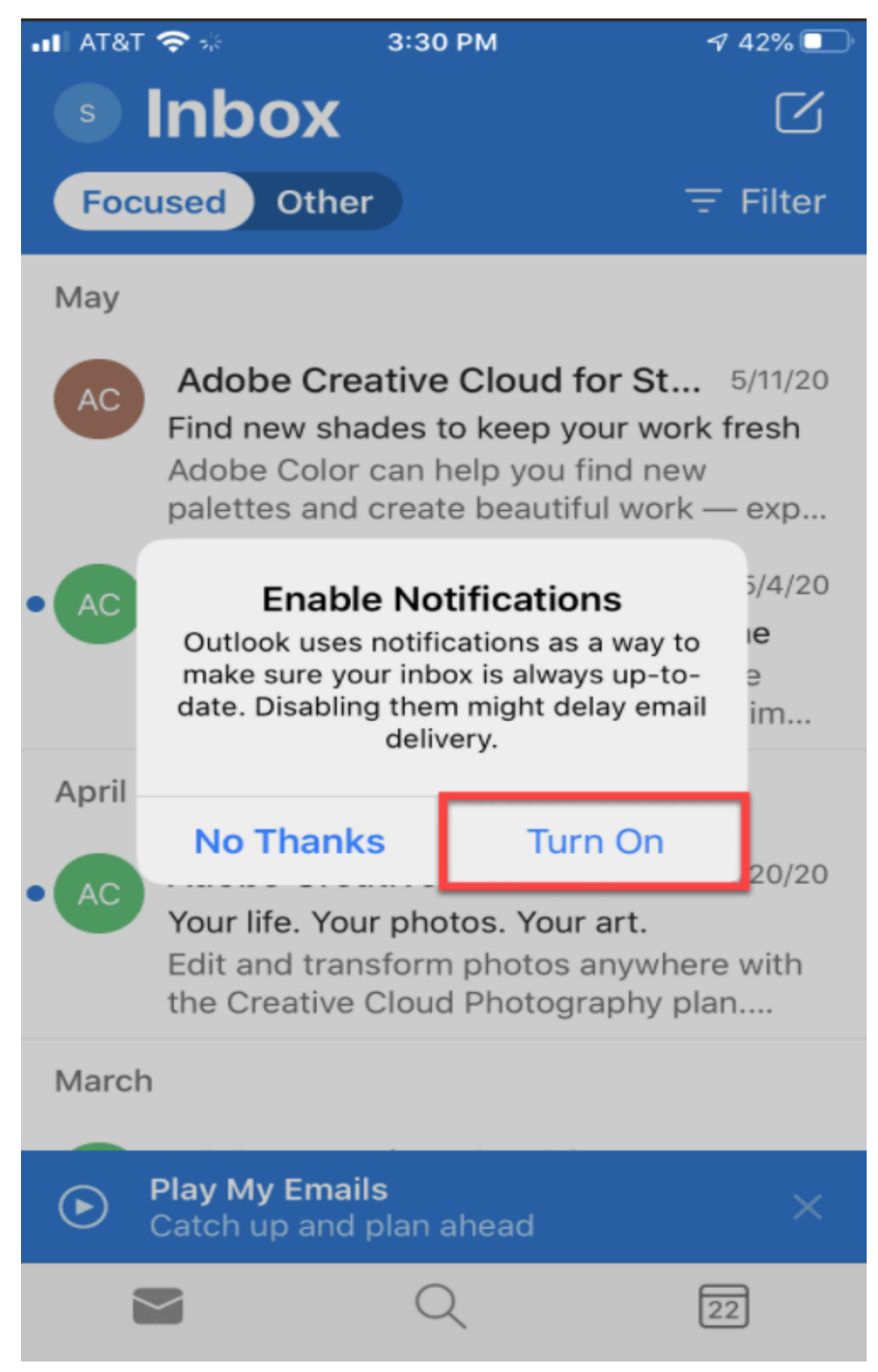